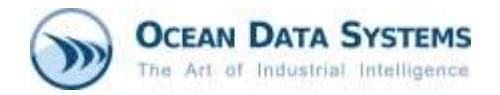

# **Dream Report® Tech Note**

**Revised: November 20, 2017**

# **Manual Configuration of IIS for use with Dream Report Web Portal**

## **Introduction**

Before installing Dream Report with the Web Portal option, IIS needs to be enabled/configured with specific options, as described below. Those actions are required prior to Dream Report installation, and don't have to be performed again when creating/running a new project.

#### **Steps to follow:**

,

- 1. Log in to Windows as a System Administrator.
- 2. Ensure that the computer on which you are installing Dream Report has Microsoft **.Net Framework version 4.6 or later** installed
- 3. Configure Internet Information Services, specific to the Windows operating system being used:

## **3.1 Configuring IIS on Windows 7:**

• Open the **Programs and Features** window from the *Control Panel -> Programs and Features* on your PC and click on *Turn Windows features on or off*, as shown below:

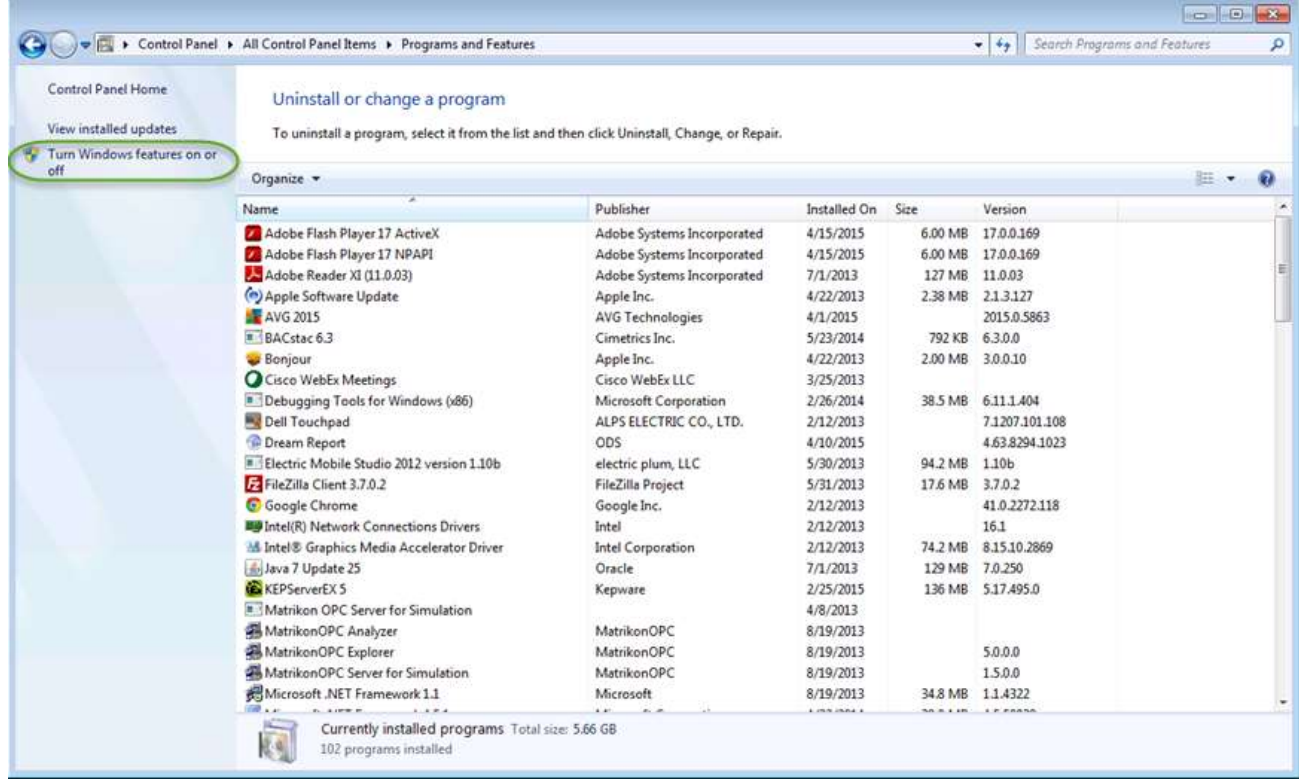

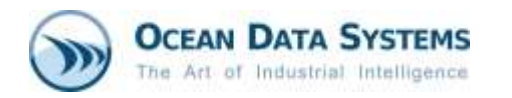

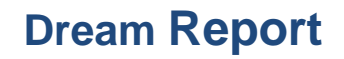

• Expand the *Internet Information Services* section in the list of Windows features and make sure that all the following components are enabled (please see the checked items in the image below):

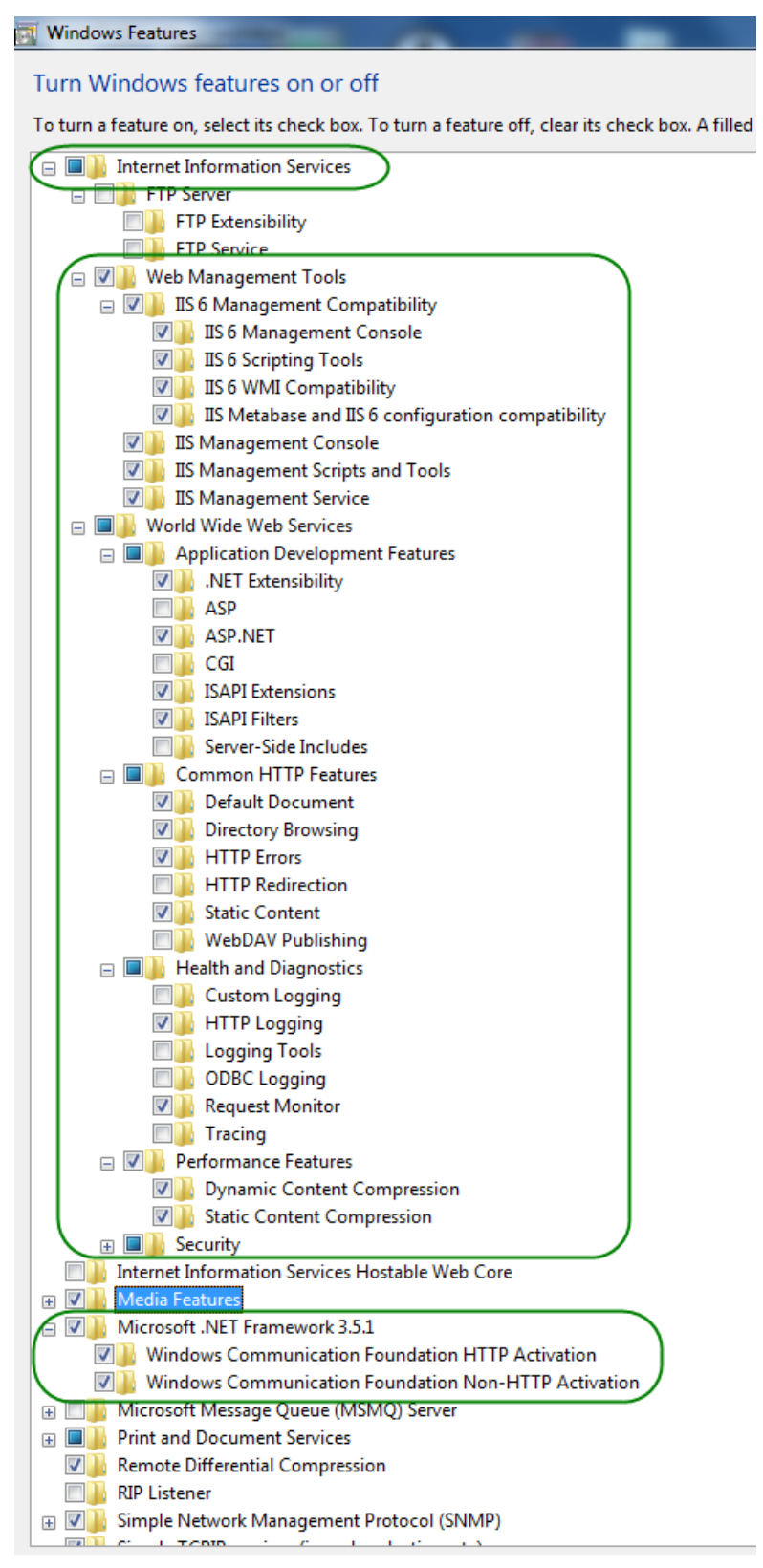

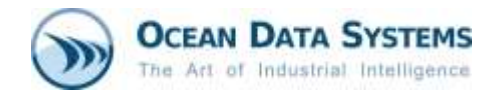

## **3.2 Configuring IIS on Windows 8:**

- Open the Windows **Control Panel**
- Open the **Programs and Features** window from the *Control Panel -> Programs and Features* on your PC and click the *Turn Windows features on or off* option, as shown below:

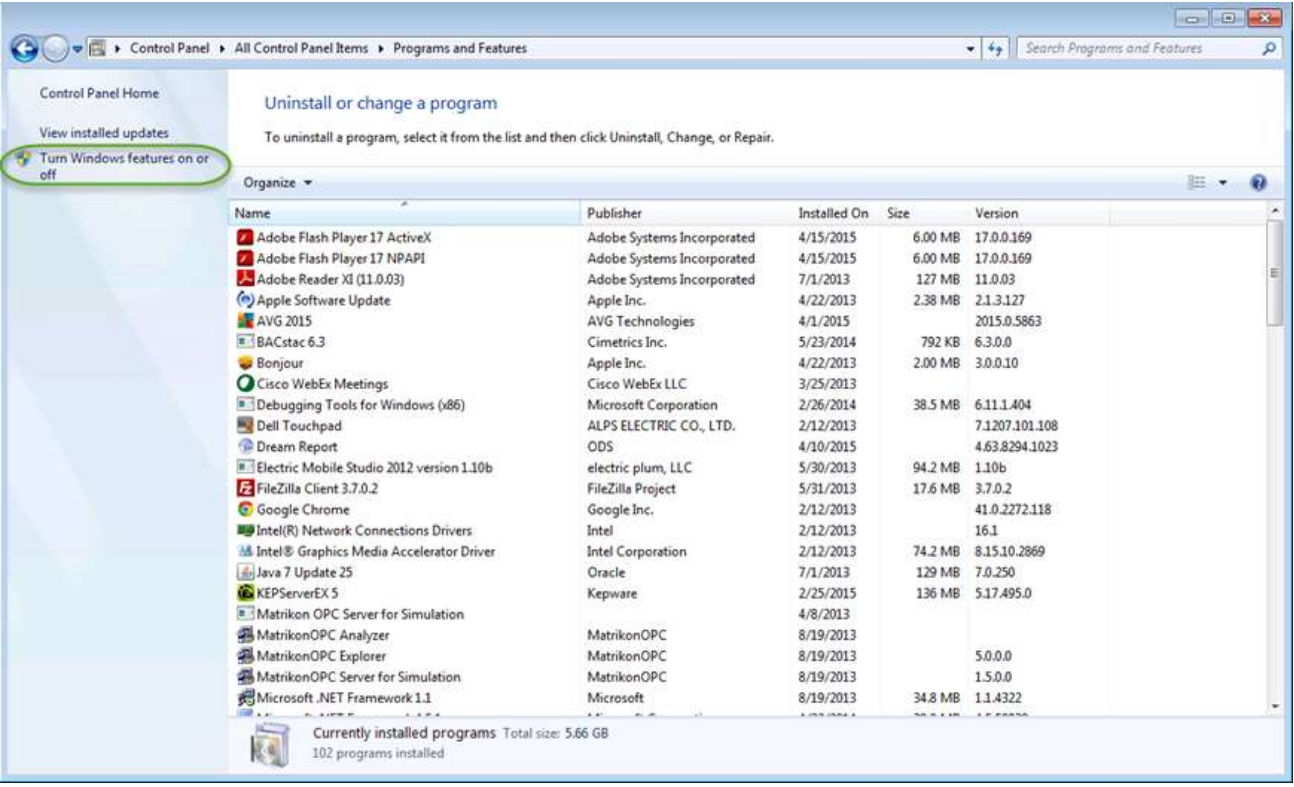

• Please make sure that the following components are enabled (the checked items in the following images):

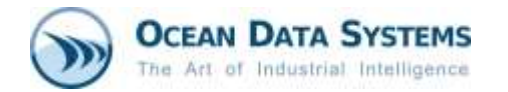

#### **Windows Features**

Turn Windows features on or off To turn a feature on, select its checkbox. To turn a feature off, clear its checkbox. A filled box means that only pa □ □ <mark>·</mark> .NET Framework 3.5 (includes .NET 2.0 and 3.0) ☑ Windows Communication Foundation HTTP Activation Windows Communication Foundation Non-HTTP Activation □ ■ NET Framework 4.6 Advanced Services  $\boxed{\triangledown}$  ASP.NET 4.6  $\Box$  WCF Services HTTP Activation Message Queuing (MSMQ) Activation Named Pipe Activation **TCP** Activation TCP Port Sharing m D Active Directory Lightweight Directory Services Embedded Boot Experience  $\Box$  Embedded Logon  $\Box$ **Embedded Shell Launcher**  $\Box$  Hyper-V Internet Explorer 11 □ ■ Internet Information Services **FILE FTP Server** □ □ Web Management Tools □ 2 | IIS 6 Management Compatibility □ IIS 6 Management Console □ IIS 6 Scripting Tools IS 6 WMI Compatibility  $\vee$ IS Metabase and IIS 6 configuration compatibility □ IIS Management Console □ IIS Management Scripts and Tools □ IIS Management Service **ED** World Wide Web Services Internet Information Services Hostable Web Core  $\mathbb{E} \Box$  Legacy Components **E** ⊠ Media Features F | | Microsoft Message Queue (MSMQ) Server Microsoft Print to PDF MultiPoint Connector **ED** Print and Document Services RAS Connection Manager Administration Kit (CMAK)  $\Box$  $\sim$ Remote Differential Compression API Support RIP Listener **ED** Services for NFS **E | Simple Network Management Protocol (SNMP)** Simple TCPIP services (i.e. echo, daytime etc)  $\Box$ SMB 1.0/CIFS File Sharing Support  $\Box$  Telnet Client  $\Box$  TFTP Client  $\Box$ Unified Write Filter  $\Box$ Windows Identity Foundation 3.5 **E** Ø Windows PowerShell 2.0 ⊞ ⊻ **Windows Process Activation Service** m⊟ wran i **TUDE UPIN** 

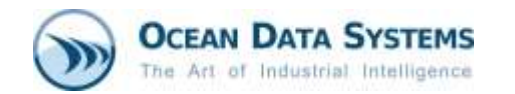

**Windows Features** 

#### Turn Windows features on or off

To turn a feature on, select its checkbox. To turn a feature off, clear its checkbox. A filled box means that only part of the feature i:

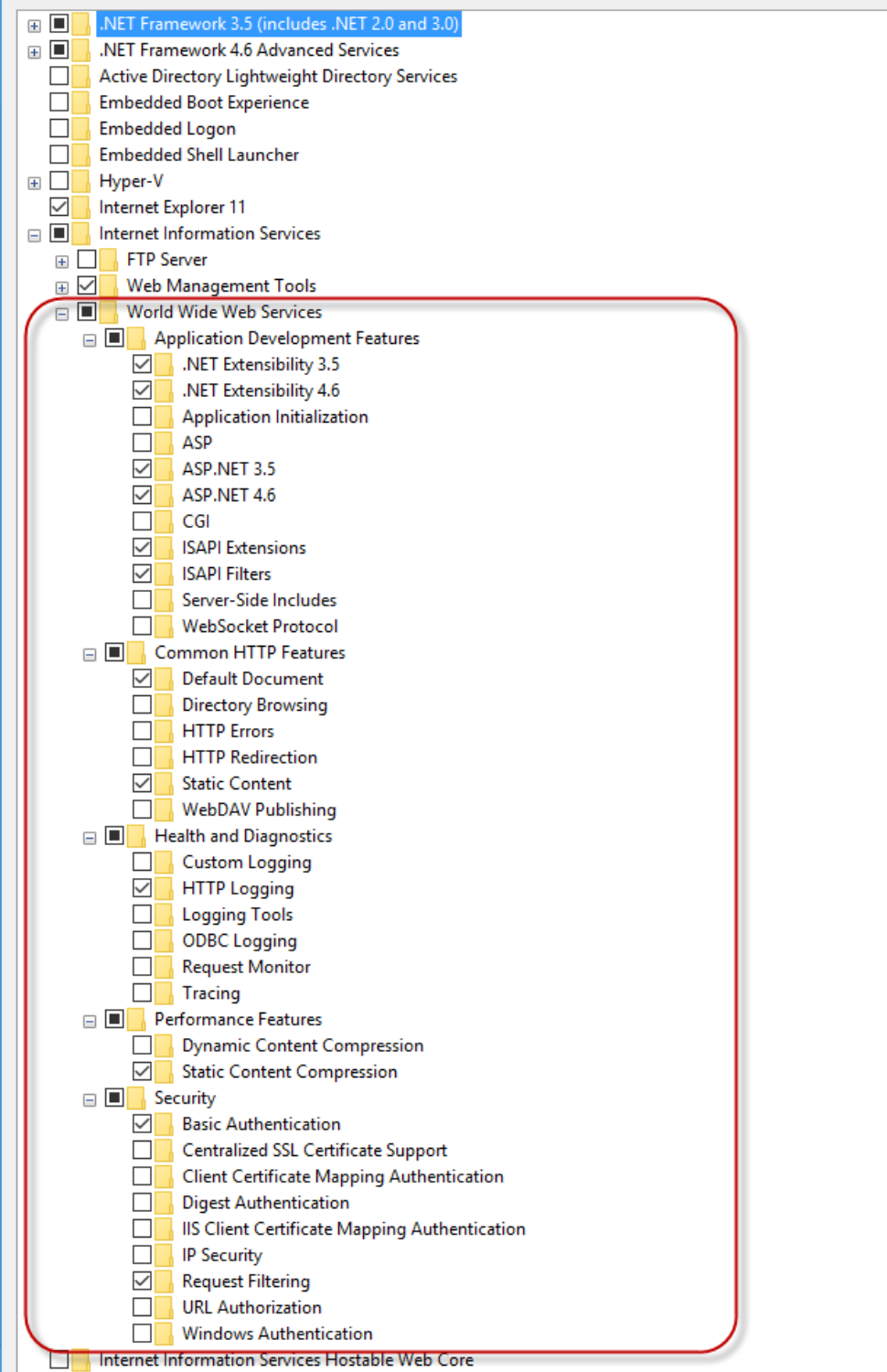

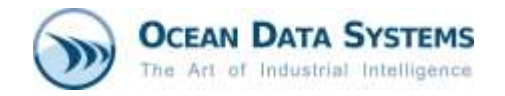

#### **3.3 Configuring IIS on Windows 10:**

- Click on the Windows icon in the lower-left corner of the screen, and then click *Settings.*
- Click *Search* at the center of the window, and enter **Turn Windows features on or off** in the search box - select this option.
- Make sure that the following components are enabled (the checked items in the images below):

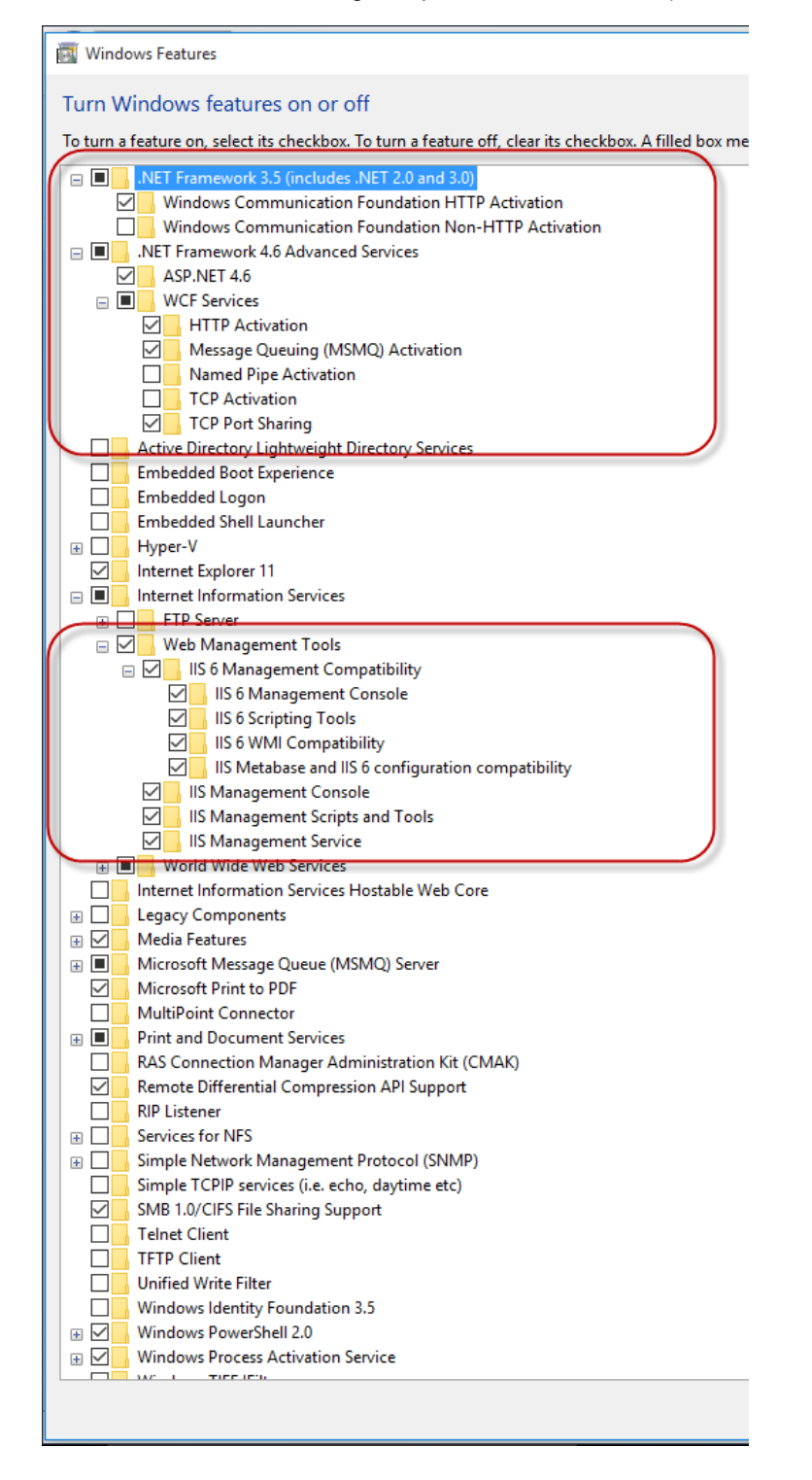

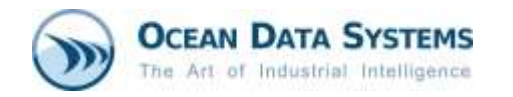

### **Windows Features**

I

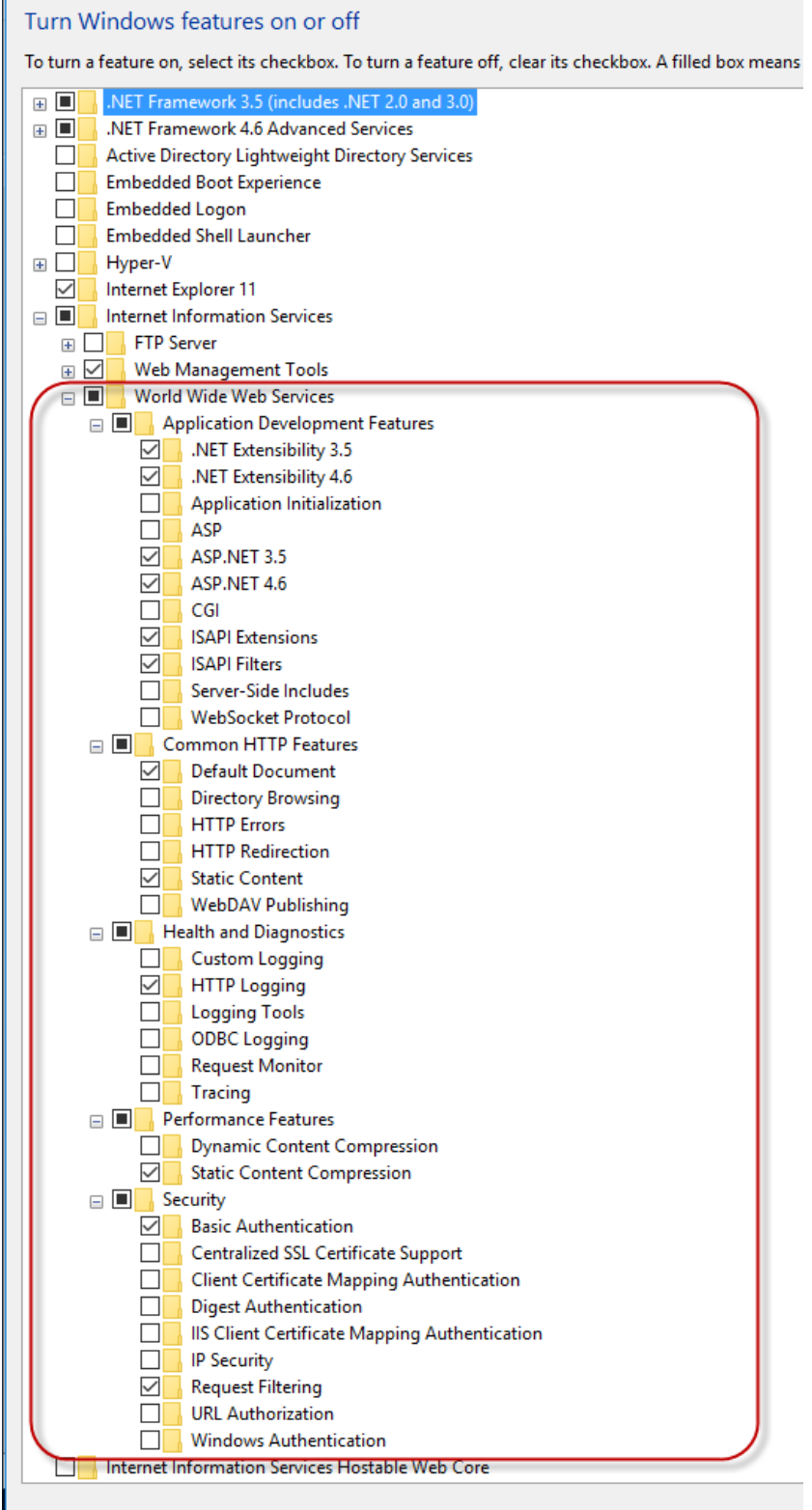

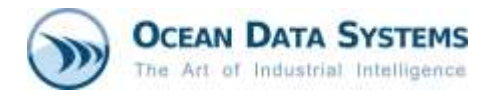

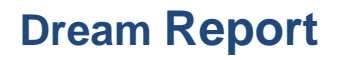

# **3.4 Configuring IIS on Windows Server 2008:**

- Click *Start*, then right-click on *Computer*, and in the context menu select *Manage*
- Please select the specified features and roles:

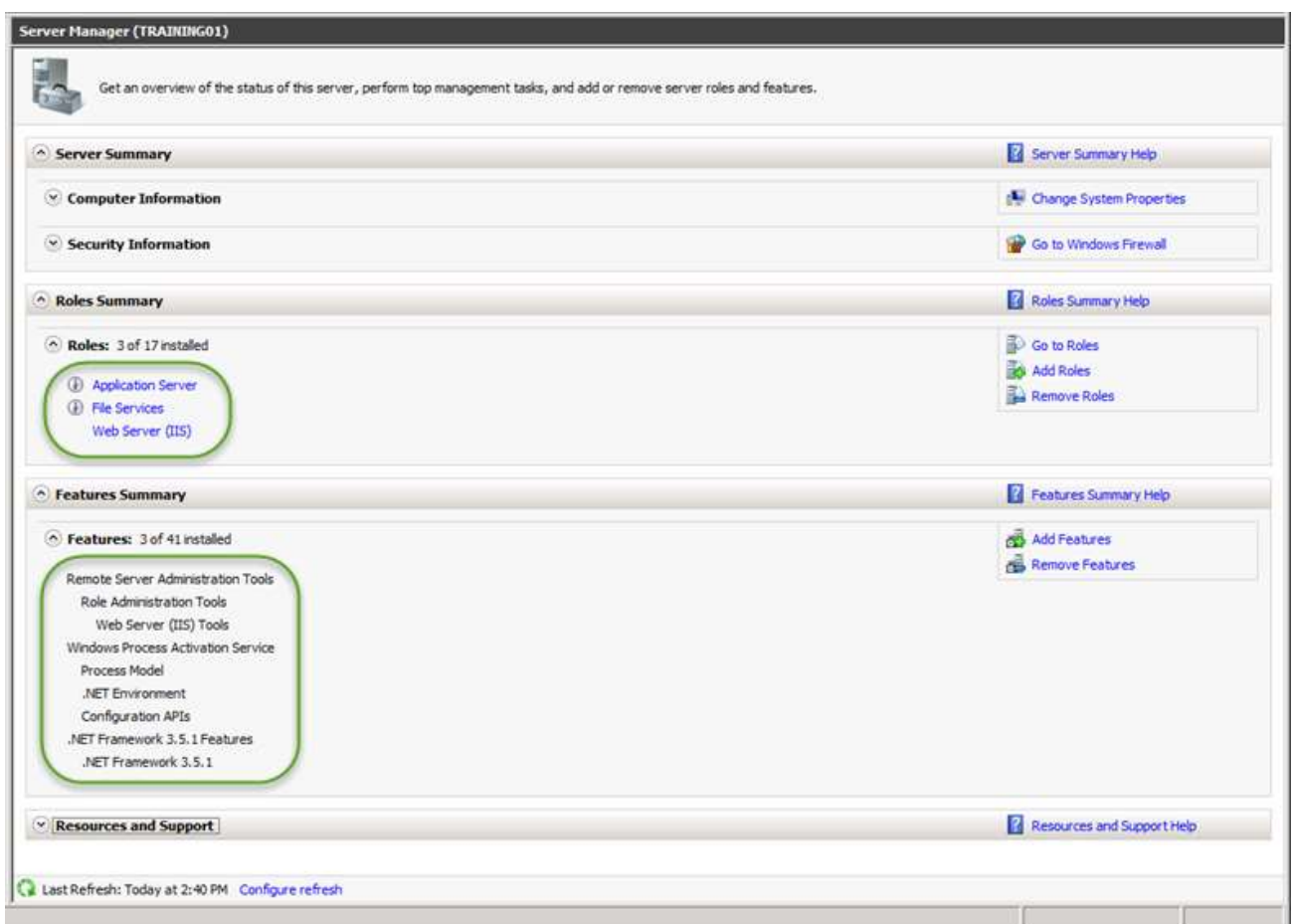

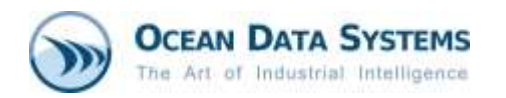

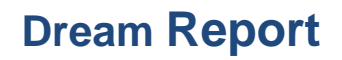

• Then, please go to the **Roles** section of the **Server Manager**, select the *Web Server (IIS)* role, and configure the *Role Services* as shown on the images below:

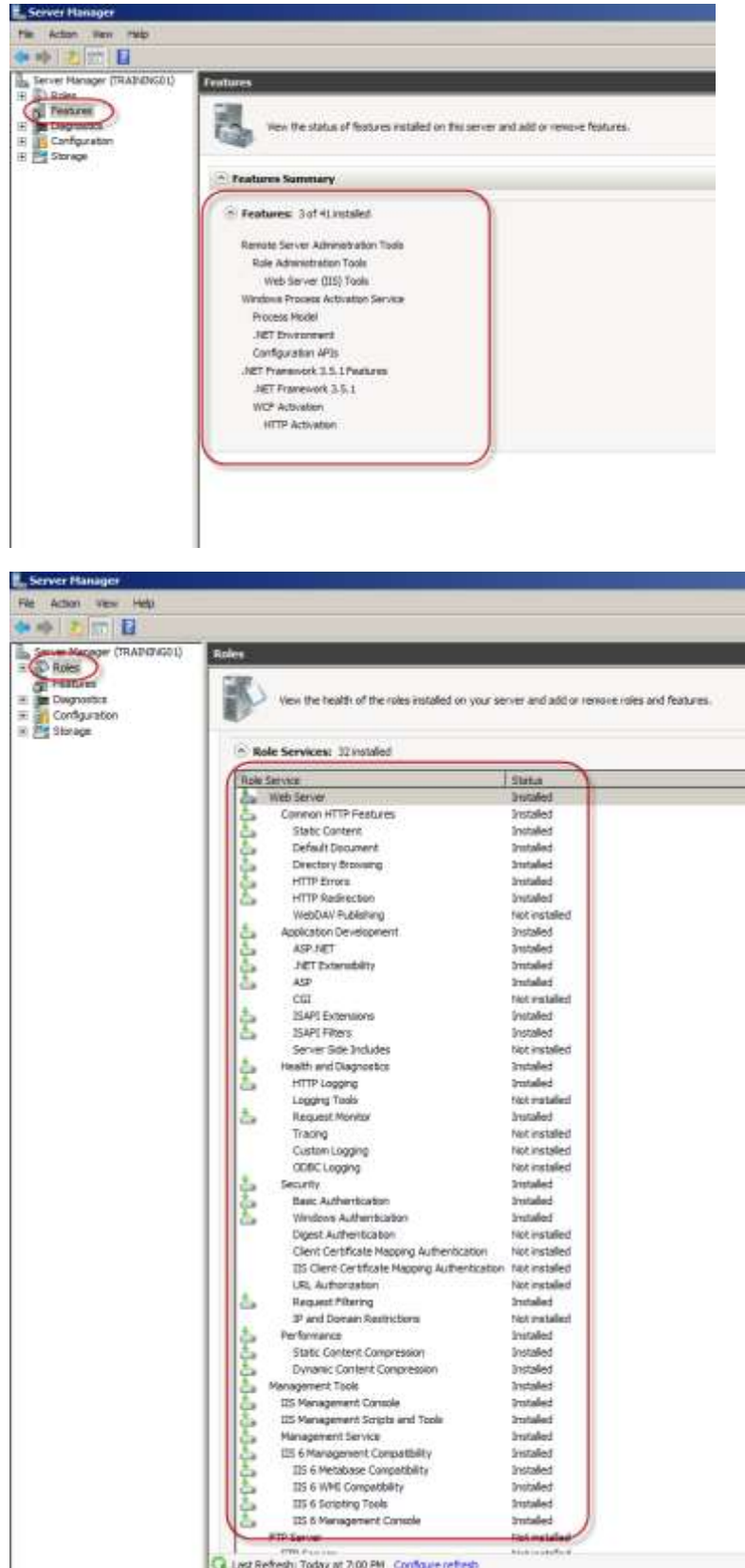

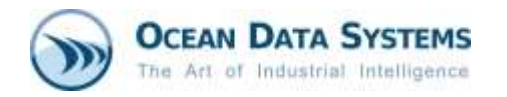

# **3.5 Configuring IIS on Windows Server 2012**:

• Click *Server Manager* from the *Start* menu and configure *Server Roles* as shown in the images below:

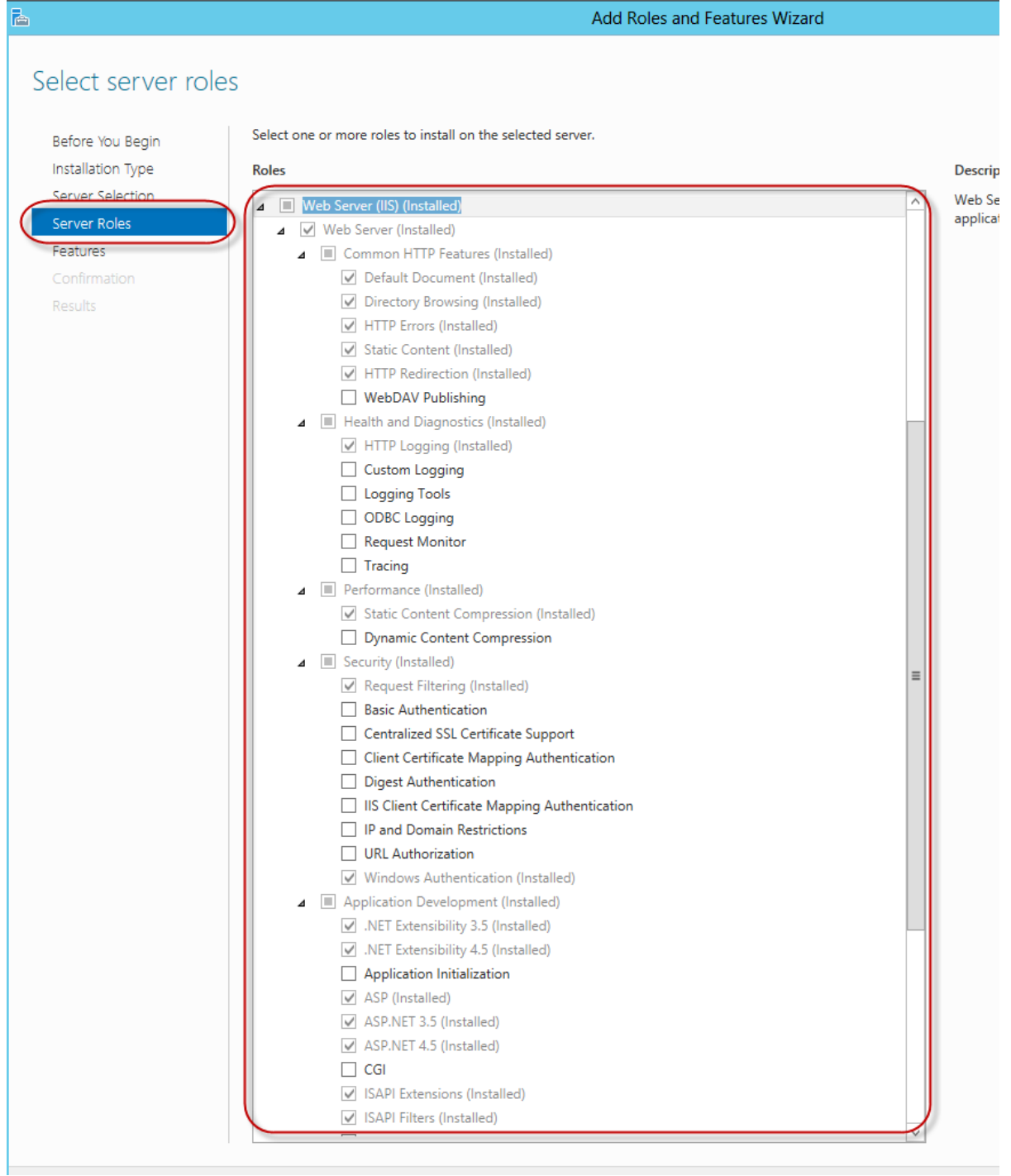

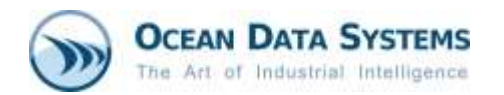

# *Server Roles* configuration, continued…

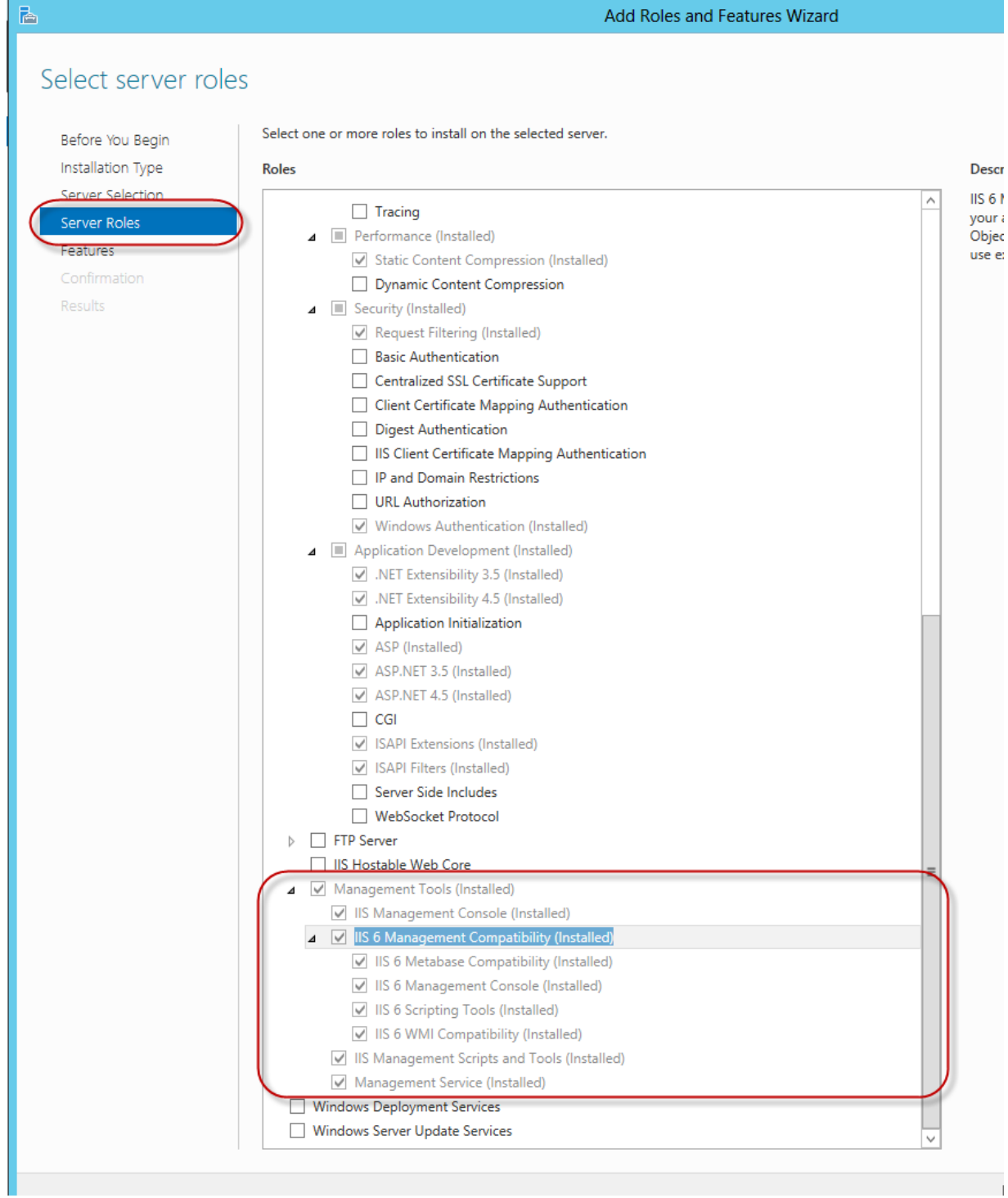

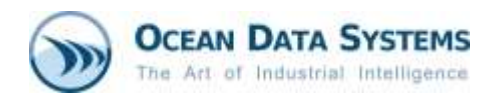

• After configuring *Server Roles*, please go to the *Features* section and configure it as shown below:

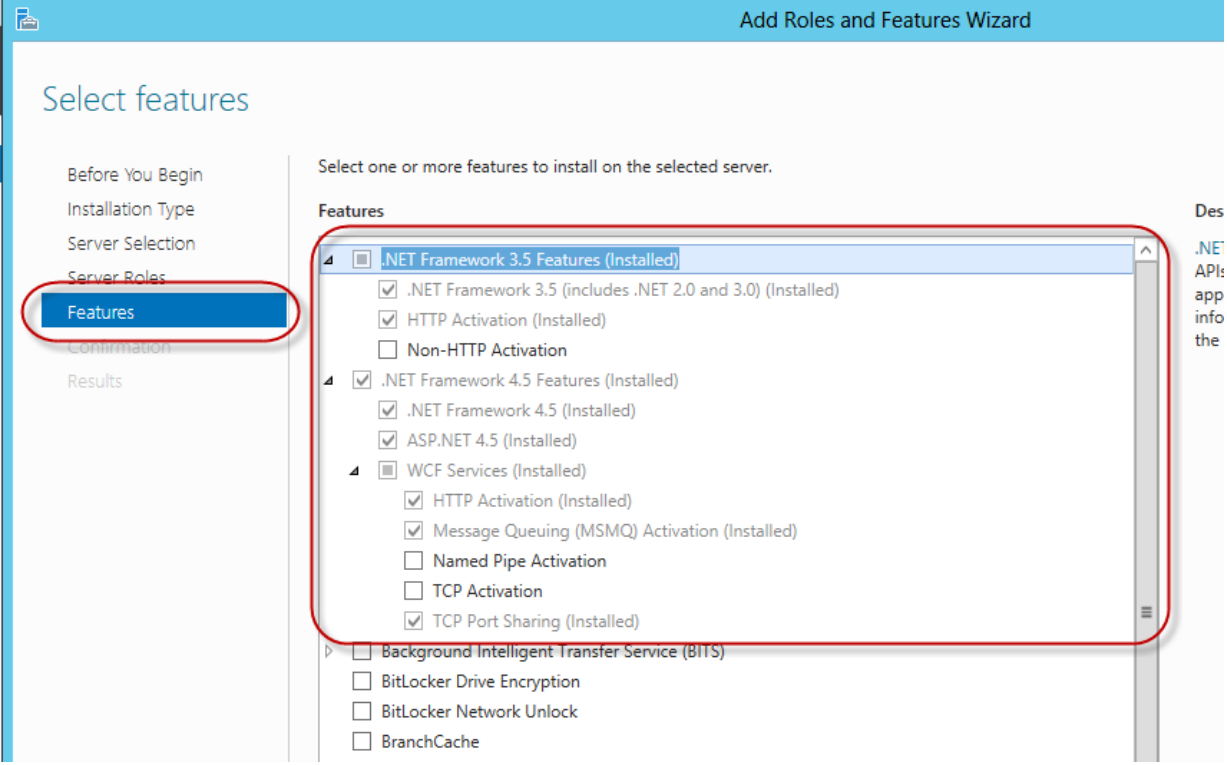

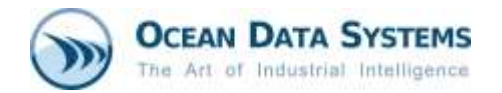

### **3.6 Configuring the IIS on Windows Server 2016**:

• Click *Server Manager* from the *Start menu* and configure *Server Roles* as shown below:

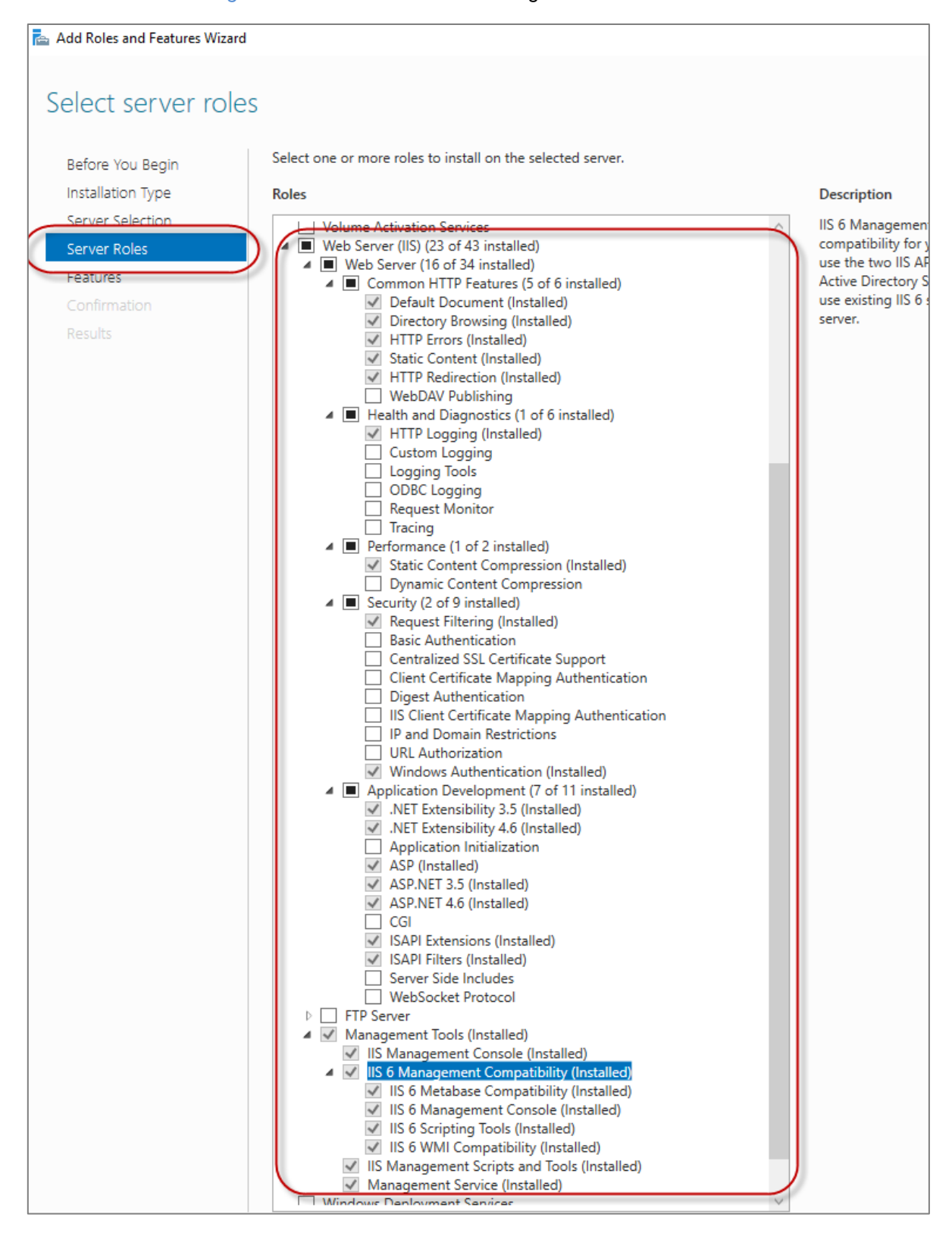

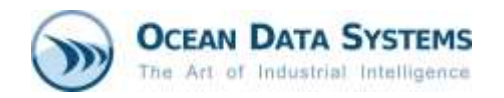

• After configuring *Server Roles*, please go to the *Features* section and configure it as shown below:

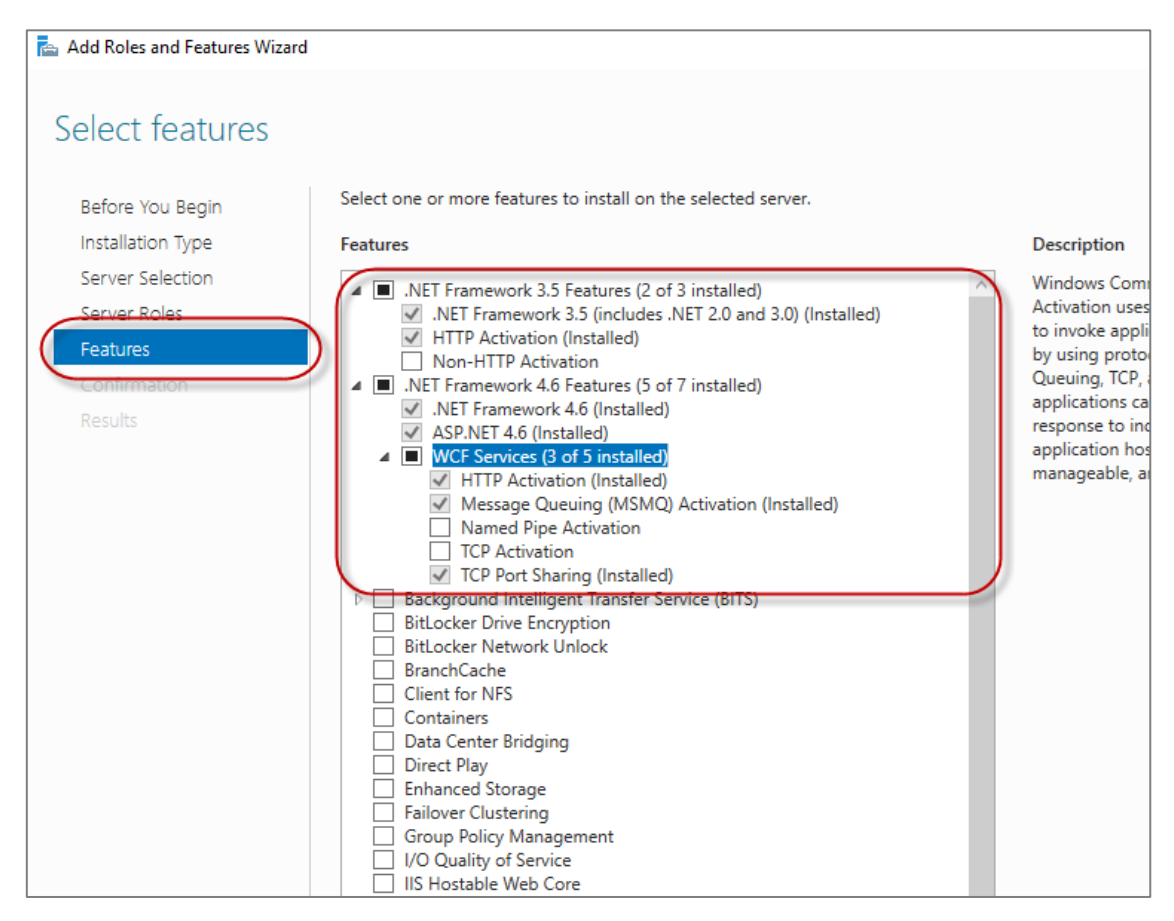

- 4. After installing/configuring IIS, you may be prompted to restart the computer.
- 5. Install Dream Report.

#### **Notes:**

- **1.** If IIS is *not* installed and configured correctly prior to installing Dream Report, Dream Report can still be installed, but you will receive a message stating that the DRWeb Portal will not be installed as part of the installation. IIS can be installed and configured later, at which point, you can run the Dream Report software installation again, where you will have the opportunity to modify the installation, and install the DRWeb Portal.
- **2.** Please note that for Dream Report 4.8 and later, **HTTP Activation** must be enabled, as shown in the various IIS configuration images above. HTTP Activation was not a requirement for the Dream Report web portal prior to version 4.8.